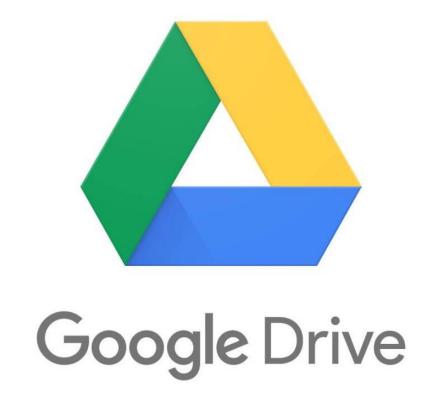

How to Login

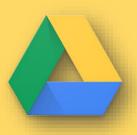

## Using your internet browser, navigate to the GOOGLE homepage

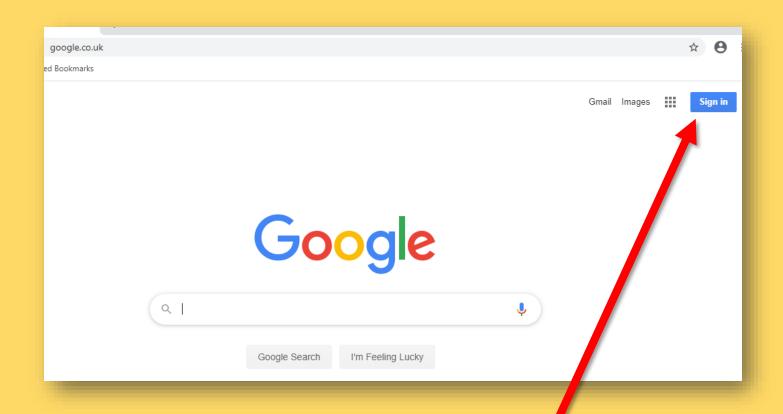

Click on the SIGN IN button

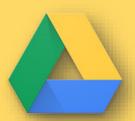

### Sign in using your Google username and password. Your tutor will give you a label with these details

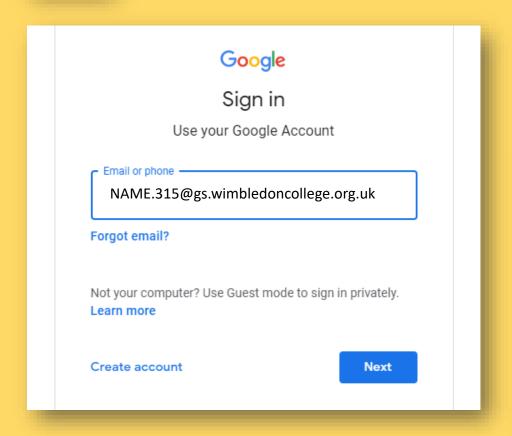

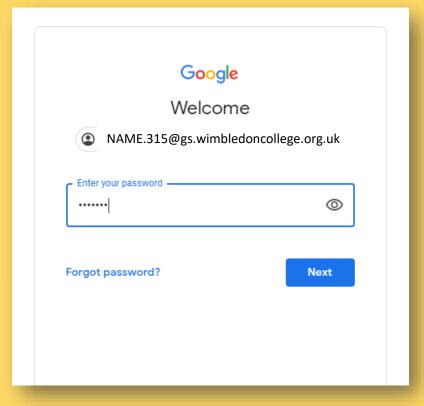

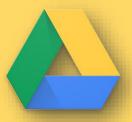

### Click the ACCEPT box and choose your role as a STUDENT

### Google

#### Welcome to your new account

Welcome to your new account:

@gs.wimbledoncollege.org.uk. Your account is compatible with many Google services, but your gs.wimbledoncollege.org.uk administrator decides which services you may access using your account. For tips about using your new account, visit the Google Help Centre.

When you use Google services, your domain administrator will have access to your decaa037.315@gs.wimbledoncollege.org.uk account information, including any data that you store with this account in Google services. You can learn more here, or by consulting your organisation's privacy policy, if one exists. You can choose to maintain a separate account for your personal use of any Google services, including email. If you have multiple Google accounts, you can manage which account you use with Google services and switch between them whenever you choose. Your username and profile picture can help you ensure that you're using the intended account.

If your organisation provides you access to the G Suite core services, your use of those services is governed by your organisation's G Suite agreement. Any other Google services that your administrator enables ("Additional Services") are available to you under the Google Terms of Service and the Google Privacy Policy. Certain Additional Services may also have service-specific terms. Your use of any services that your administrator allows you to access constitutes acceptance of applicable service-specific terms.

Click 'Accept' below to indicate that you understand this description of how your decaa037.315@gs.wimbledoncollege.org.uk account works and agree to the Google Terms of Service and the Google Privacy Policy.

Accept

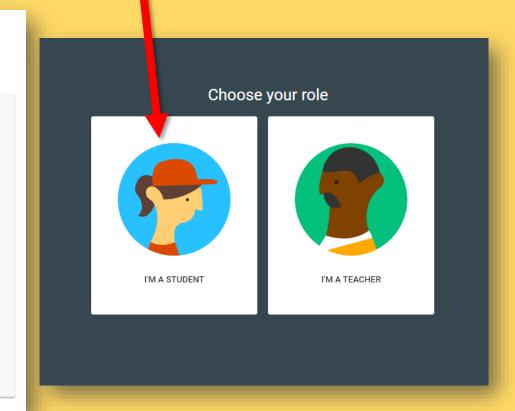

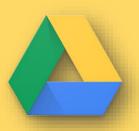

# Click the icon with the 9 circles and your Google Apps will appear

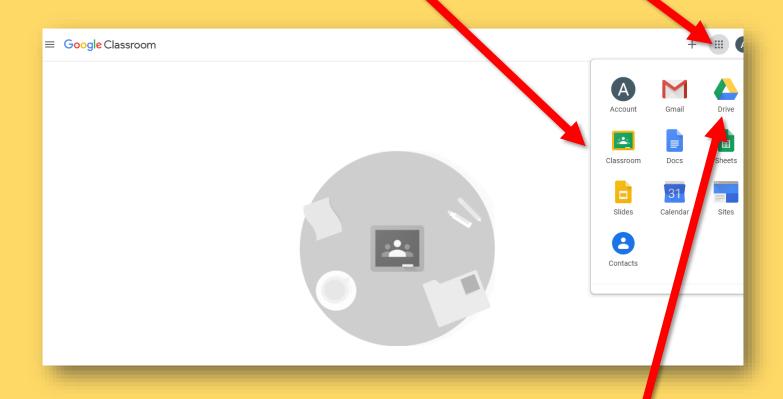

**Select DRIVE** 

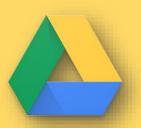

## Click on SHARED DRIVES and the Central Resource Library will appear

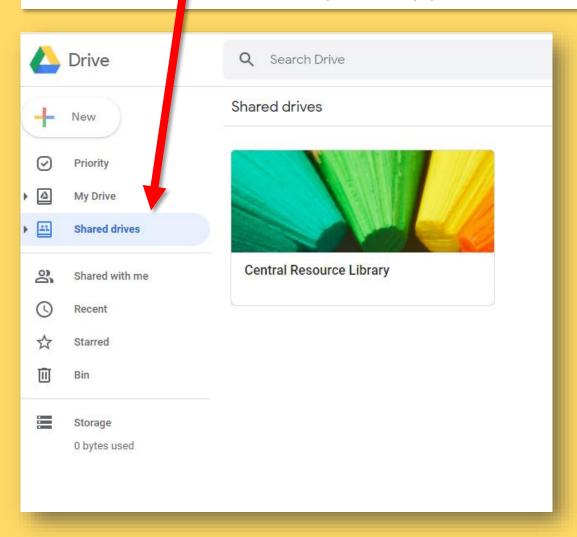

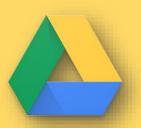

## Click on SHARED DRIVES and the Central Resource Library will appear

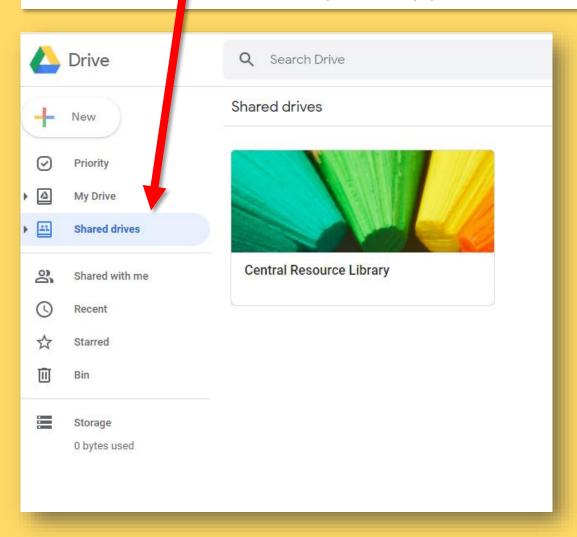

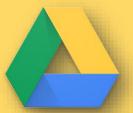

### This area is organised by YEAR GROUP then SUBJECT. These folders contain resources to support your learning

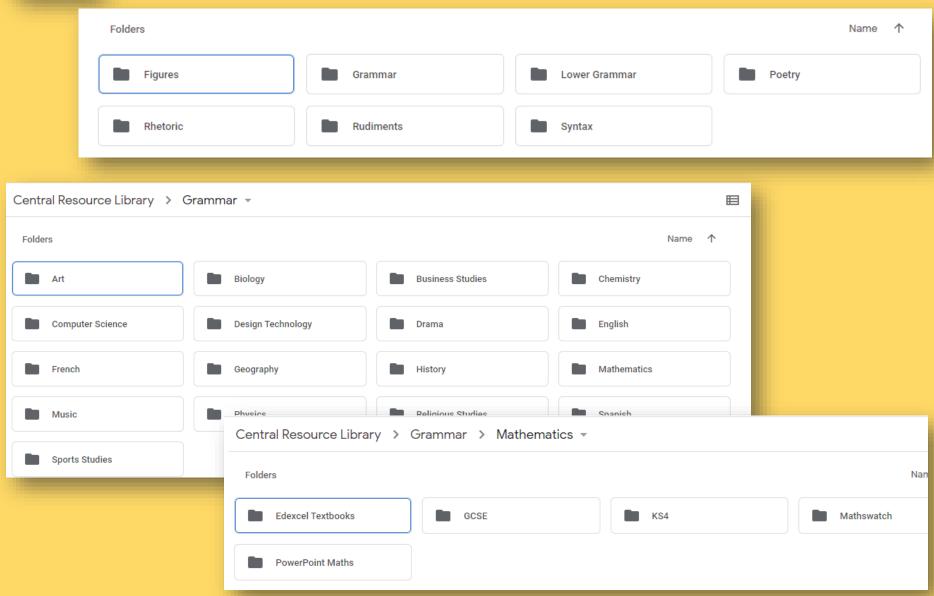